# **第1章** AutoCAD基本操作

1.1

1

AutoCAD 2008視窗

在 Windows 作業系統内,點選 # # # 按鈕,於所顯示的功能表中點 選「程式集」以打開程式清單,於清單中選取「Autodesk」附屬清單內的  $\Omega$ . AutoCAD 2008,或以滑鼠左鍵點選桌面上的 AutoCAD 2008 的捷徑圖示 <br> 可進入 AutoCAD 繪圖系統。此時若切換工作區為「AutoCAD 典型」(圖1-1), 則AutoCAD 繪圖系統顯示如圖 1-2 所示之視窗。

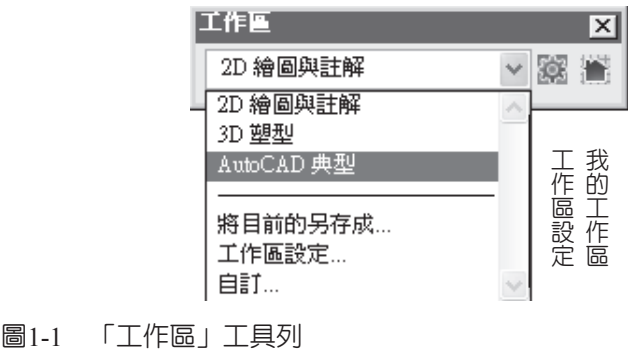

若欲離開 AutoCAD 繪圖系統,可在下拉式功能表中的『檔案』功能表内選 取『結束』(Exit),或按視窗最上一列「標題欄」右側的 × 按鈕,亦可直接於 視窗下方之「指令訊息列」中鍵入 OUIT 或 EXIT 指令,即可退出 AutoCAD 繪圖 系統。

執行退出時,若畫面之圖形曾經有所更動但未執行存檔指令,則會出現警 示框,詢問是否將修改過的圖形儲存。按 是四 剛谁行存檔動作,儲存完畢 後才退出 AutoCAD 系統。按 則不儲存而直接退出 AutoCAD 系統。按 **A uto C A D**

### 繪 圖 實 例

**AutoCAD**

鈕,則取消退出動作並關閉此警示框,繼續留在 AutoCAD 系統中工 取消 作。若更動的圖檔為唯讀限制檔,按 | 是四 | 則會顯示『圖檔有寫入保護』之 警告訊息,而無法將檔案回存。若欲儲存所做之修改,可於執行 QUIT 之前先執 行「另存新檔」,將其以另一個檔名儲存。

AutoCAD 之圖檔副檔名為 .DWG,每次存檔 日時,會自動產生一個檔名相 同而副檔名為 .BAK 的最新備份檔。若不幸圖檔損壞時,可將備份檔之副檔名更 改為 .DWG,即可以位於標準工具列的 OPEN 7指令開啓。

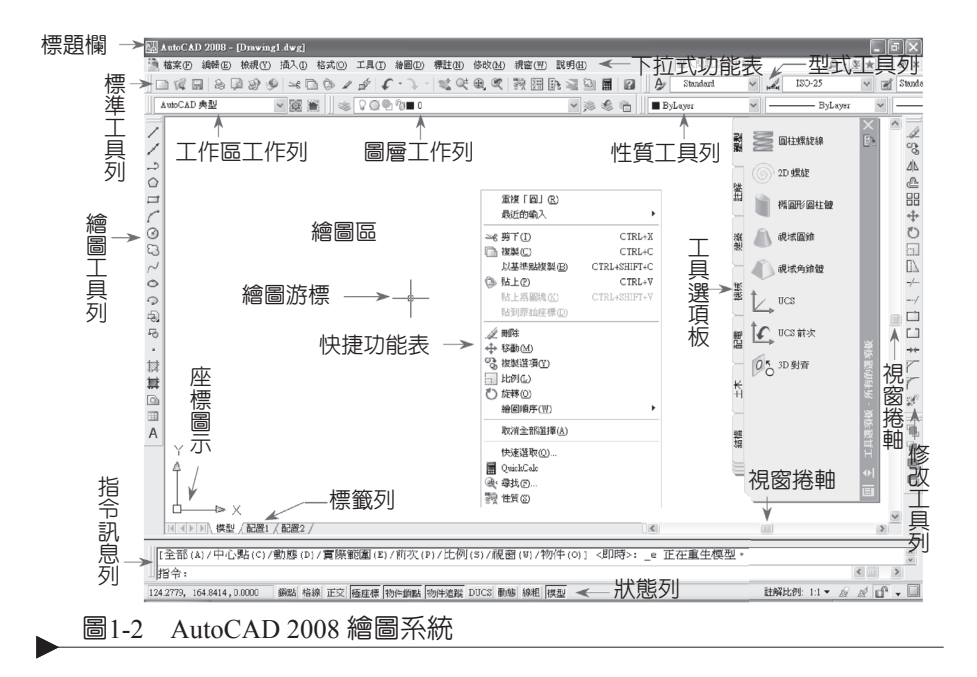

1.2

# 工具列、狀態列與指令輸入

將滑鼠游標移至工具列之某一圖像上靜止約兩秒後,會於該圖像下方顯示 其所代表的功能。並在 AutoCAD 視窗最下端處顯示一列文字說明與該圖示所相 對的指令名稱,如下圖所示。

 $\mathcal{P}$ 

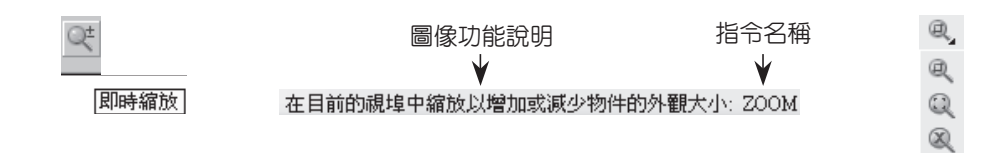

3

 $\circledR$ 

 $\frac{1}{2}$ 

 $\mathbb{R}$  $\overline{\mathbb{Q}}$  $\oplus$ 

> CHAPTER CHRPTER<sub>1</sub>

若圖像中的右下側有一黑色三角形△,則表示選取此圖像並按滑鼠 左鍵不放即會開啟數個附屬小圖像,如右圖所示。而且選取附屬圖像中 任一個圖像後,不僅能執行該圖像代表的指令功能,而且所選取的圖像 會取代原來在工具列上所顯示的圖像。

**標準工具列 ◎**

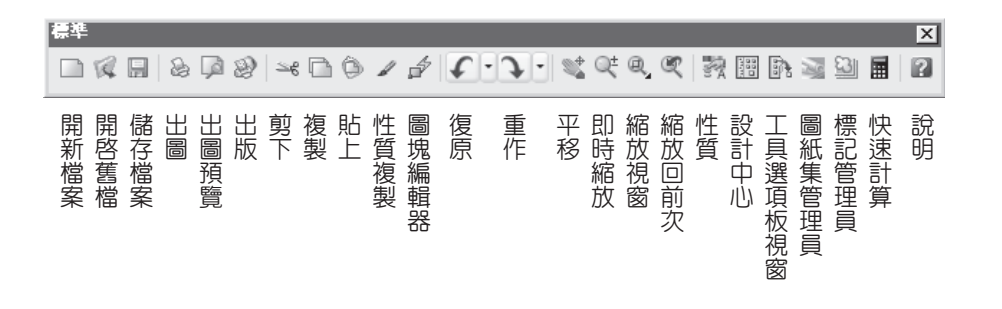

**型式工具列 ◎**

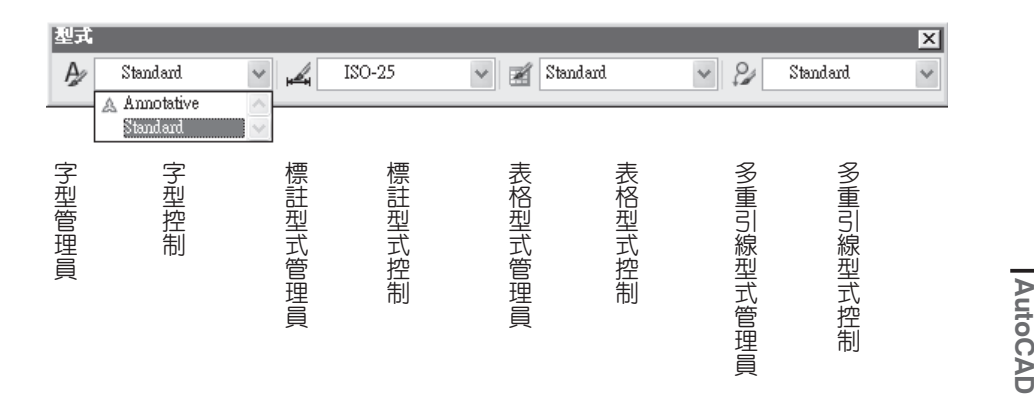

# 繪 圖 實 例 **AutoCAD**

**圖層工具列 ◎**

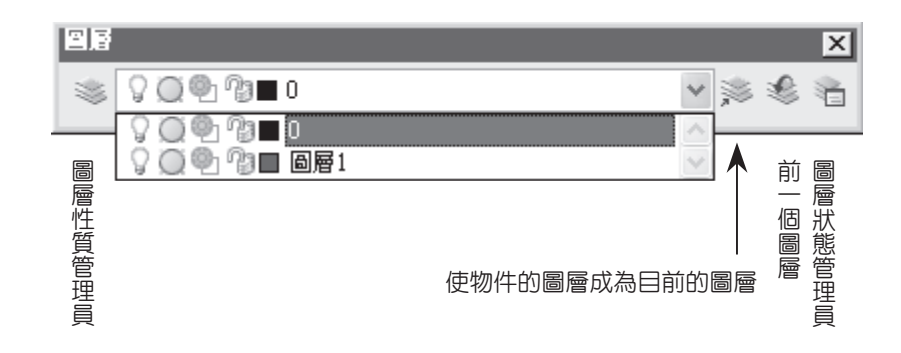

**性質工具列 ◎**

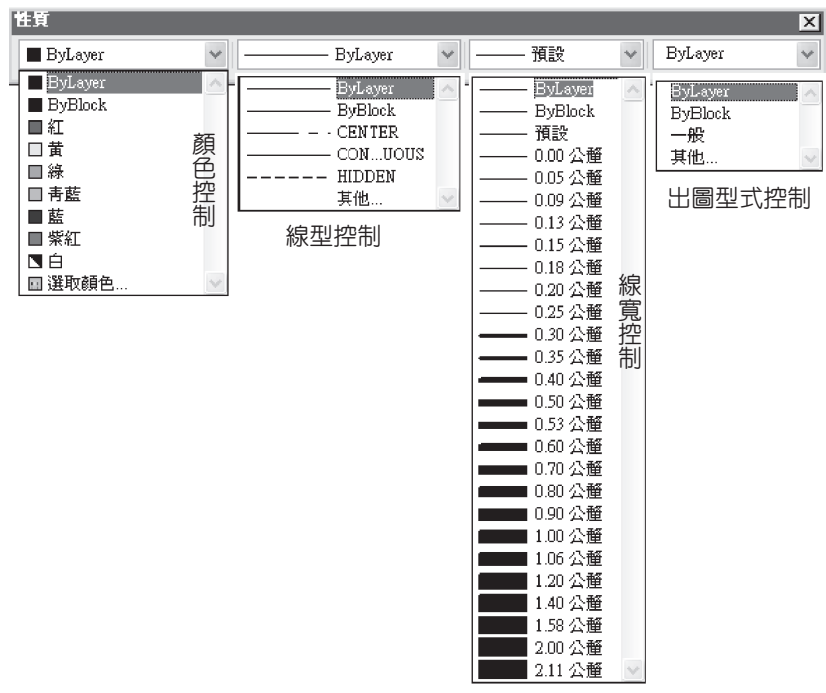

F

#### **繪圖工具列 ◎**

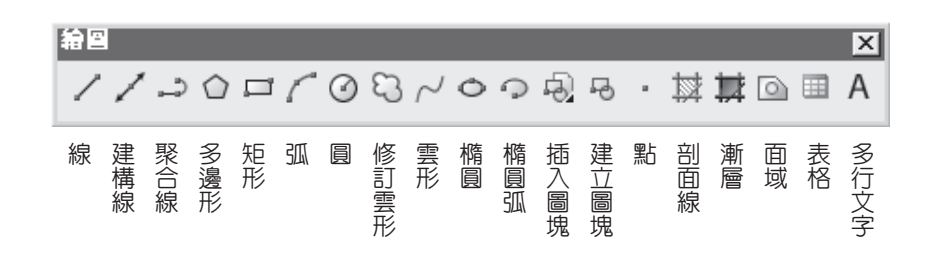

#### **修改工具列 ◎**

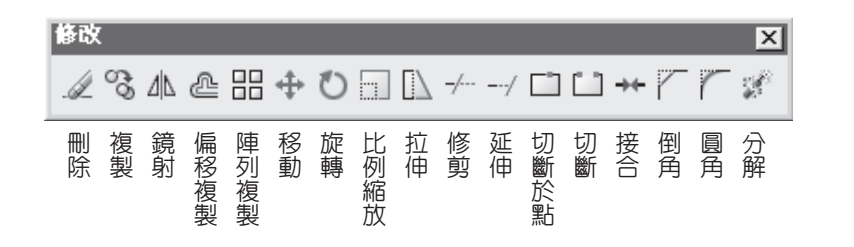

**指令訊息列 ◎**

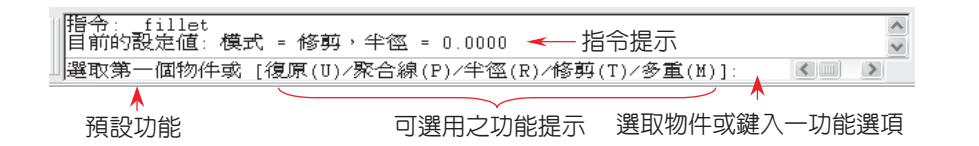

指令訊息列是 AutoCAD 繪圖系統用來下達指令、輸入資料和顯示系統提示 與訊息的地方,位於視窗的底端。不論是用下拉式功能表、滑鼠右鍵開啓之快捷 功能表或工具圖像下達指令,指令訊息列都會顯示相對應的指令名稱與訊息,且 名稱之前會有一底線符號。亦可直接於指令訊息列中鍵入指令。

若是輸入 fillet (圓角) 指令, 就會顯示如上圖所示之目前設定提示與一列功 能選項,讓你依需求選擇項目來進行作業。此時可在繪圖區直接用滑鼠點選一物 件來設定倒圓角的位置,亦即依功能項目最前端的預設功能提示之要求進行作

CHAPTER CHAPTER<sub>1</sub>

5

**A uto C A D**

作

繪 圖 實 例

# **AutoCAD**

業。如果要選取某一功能項目,請輸入選項內容括號中之英文字母(大小寫均 可),例如,選取「半徑」則鍵入 R,再按  $\overline{\text{Enter}}$ 鍵或空白鍵(Space bar),就 能進行該選項作業,設定圓角之半徑值。

AutoCAD 的大部分指令都必須在指令訊息列出現「指令: 」提示後, 才可 輸入指令。若未出現「指令:」提示,可以按幾次 Esc 鍵, 指令訊息列就會出 現「指令:」提示。

在 AutoCAD 系統內執行任何動作時,不論正確或錯誤都會在指令訊息列顯 示出來。故需經常注意指令訊息列所提示的文字,依照提示在執行下一個動作, 如此可減少錯誤的發生。

如果執行錯誤或用錯指令,可以按 Esc 鍵來中斷或取消指令輸入的動作, 使指令訊息列回復到「指令:」的提示狀態。指令完成要結束時,可在繪圖區按 滑鼠右鍵開啓『快捷功能表』,在以滑鼠左鍵選取其中的「輸入(E)」功能, 結束指令,指令訊息列會再次出現「指令: 」提示。亦可直接按 Enter 鍵或 鍵來結束指令。完成某指令後,若要取消其已執行的動作,可按『標準』工 具列的復原圖像 。

按 Enter 鍵或 Esc 鍵或使用滑鼠右鍵結束某一指令之後,若要再使用該指 令,可按 Enter 鍵或空白鍵,系統即會自動選取該指令。亦可在繪圖區空白處按 滑鼠右鍵,開啓『快捷功能表』,選取其中最上一列的選項「重複\*\*\*」,即可 重複執行該指令。

### **狀態列(Statusline) ◎**

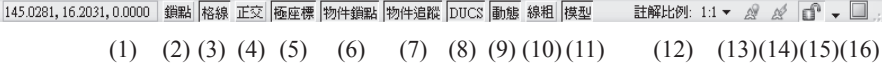

位於視窗的最下端一列,按鈕凹下表示開啓、浮出表示關閉。在按鈕上按 滑鼠左鍵,即可切換該功能的開與關。其標示說明如下表所示之内容:

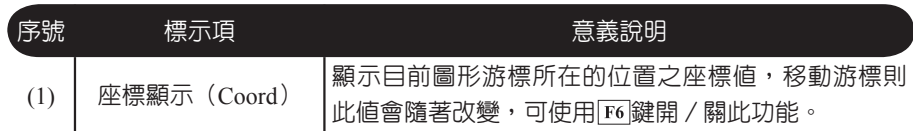

6

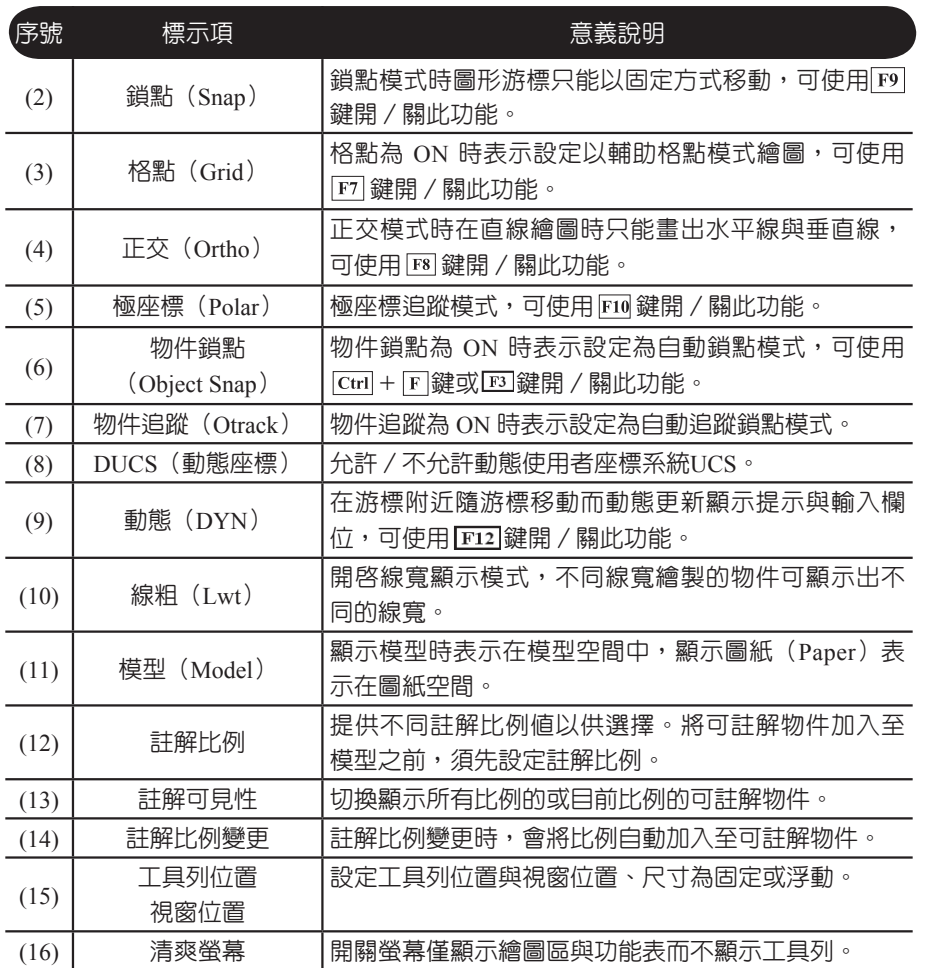

1.3 工具列之開關

在螢幕上除了進入系統時所顯示的各種工具列之外,亦可開啓其它功能的 工具列,或關閉已開啓的工具列。按工具列右上角之 | x |, 即可關閉該工具列。 在任意一工具圖示上按滑鼠右鍵,即可開啓下圖所示之『工具列』快捷功能表, 可以滑鼠左鍵在其中點選欲開啓或關閉的工具列,工具列名稱之前有勾選標記  者表示該工具列為開啟中,反之為關閉。

CHAPTER сняртея 1

**A uto C A D**

7

繪 圖 實 例 **AutoCAD**

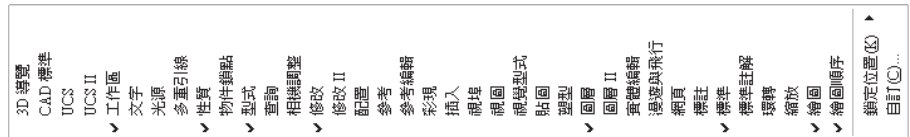

### **物件鎖點工具列 ◎**

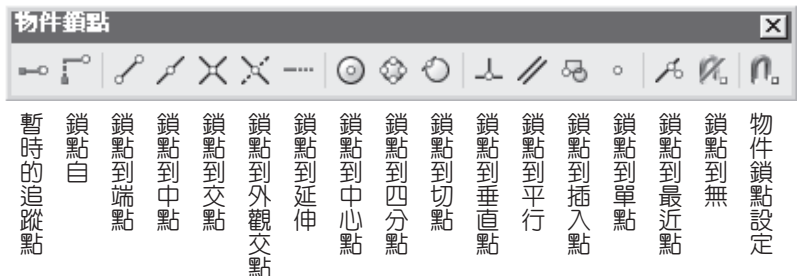

## **使用者座標系統(UCS)工具列 ◎**

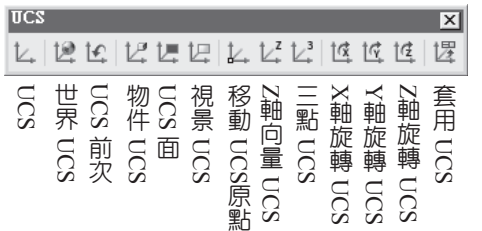

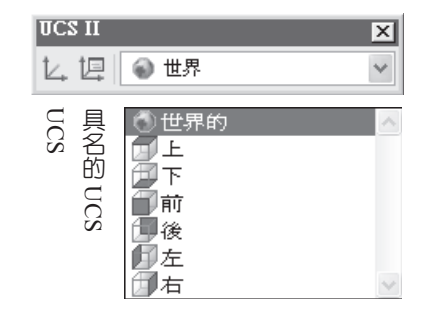

**標註工具列 ◎**

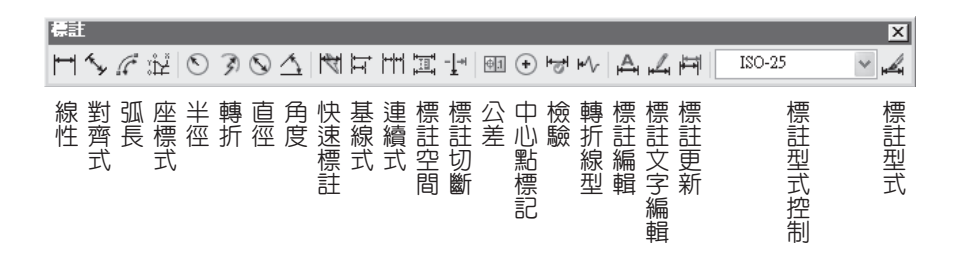

1.4

9

# 座標模式與數值輸入方式

**一、絕對座標與相對座標**

在二維直角座標系中,其水平軸稱為 X 軸,垂直軸稱為 Y 軸,是以兩個以 逗點隔開之數値表示 X 與 Y 的座標値,例如:( $5.0, 2.3$ ),稱為絕對座標。X 軸 與 Y 軸相交的點稱為原點 $(0, 0)$ , 對每一個絕對座標 $(X, Y)$ 而言, X 表示為 相對於原點的水平距離,Y 表示為相對於原點的垂直距離。在極座標系統中,則 是以長度 r 與角度 θ 表示某一點座標値,兩者之間以「小於」符號(<)隔開, 例如:  $(3.5 < 45)$  。

所謂相對座標即是以前一點位置為基準點,也就是在輸入該相對座標點之  $\overline{m}$ , 使用者給予系統的前一個座標點。在座標値前加上 @ 符號即表示相對座 標,例如:

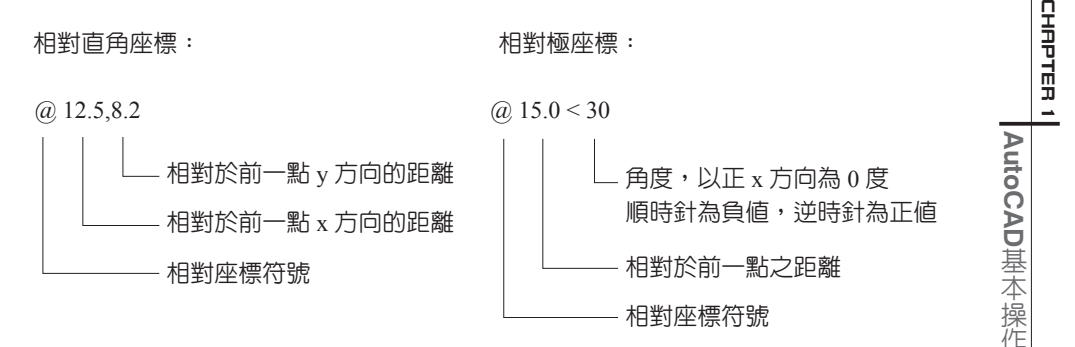

繪 圖 實 例

# **AutoCAD**

**二、使用「鍵盤」輸入座標或數值**

當指令訊息列要求輸入「一點」時,例如:起點、下一點、第一點、第二 點、中心點、等一角點、對角點、軸端點、基準點、通過點、截斷點等,則可使 用鍵盤在指令訊息列鍵入一點的絕對或相對座標値。若僅鍵入 @ 符號,則表示 以上一個指令的最後一點為輸入值。可鍵入分數作為座標値,例如: 5/2, 41/5。

當指令訊息列要求輸入一段「距離」、「長度」或一個「角度」時,例 如:直徑、半徑、弦長、位移、高度、比例、倒角距離、倒角長度、倒角角度、 起始角度、旋轉角度等,則可使用鍵盤在指令訊息列鍵入一數値。輸入値可使用 分數,例如:16/3。

**三、使用「滑鼠」輸入座標或數值**

當指令訊息列要求輸入「一點」時,亦可使用滑鼠,在圖面上該點位置按 滑鼠左鍵,直接點選一點。當指令訊息列要求輸入一段「距離」或「長度」時, 可使用滑鼠點選兩點,以兩點之間的距離作為輸入值。當指令訊息列要求輸入一 個「角度」時,可使用滑鼠點選兩線段,以兩線段之間的夾角作為輸入値。使 用滑鼠點選位置時,可啓用繪圖輔助功能,搭配「格點」、「鎖點」與「物件鎖 點」模式,而精確的選取到點的座標位置。

> 1.5 動態輸入

動態輸入可在游標附近隨游標移動而動態更新顯示提示與輸入欄位,如此 可專注於繪圖區而非位於視窗下方的指令訊息列。按一下狀態列上的 動態,以 開啓或關閉動態輸入。按住 F12 鍵不放,則可暫時將其關閉。動態輸入具有三 個元件:動態提示、指標輸入和尺寸輸入。

10